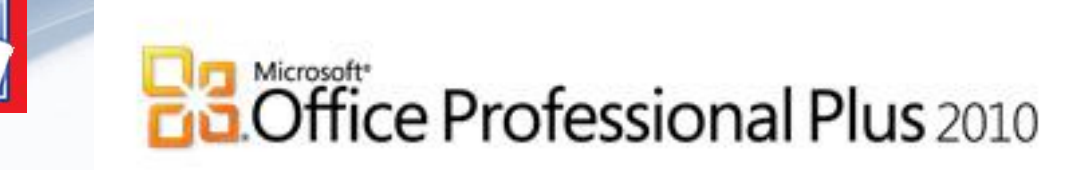

# Microsoft Word 2010 *Форматирование страниц*

*УРОК 6*

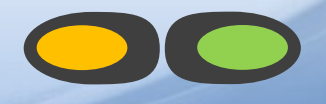

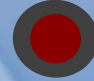

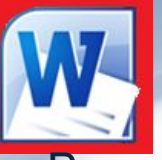

## *ФОРМАТИРОВАНИЕ СТРАНИЦ*

документе страница оформляется по определенным правилам. При создании нового документа в Word, используются установленные по умолчанию *размер, ориентация, поля страницы, нумерация страницы и другие параметры***.** 

При необходимости заданные установки можно изменить, используя инструменты панели «**Параметры страницы**» из меню **Разметка страницы**.

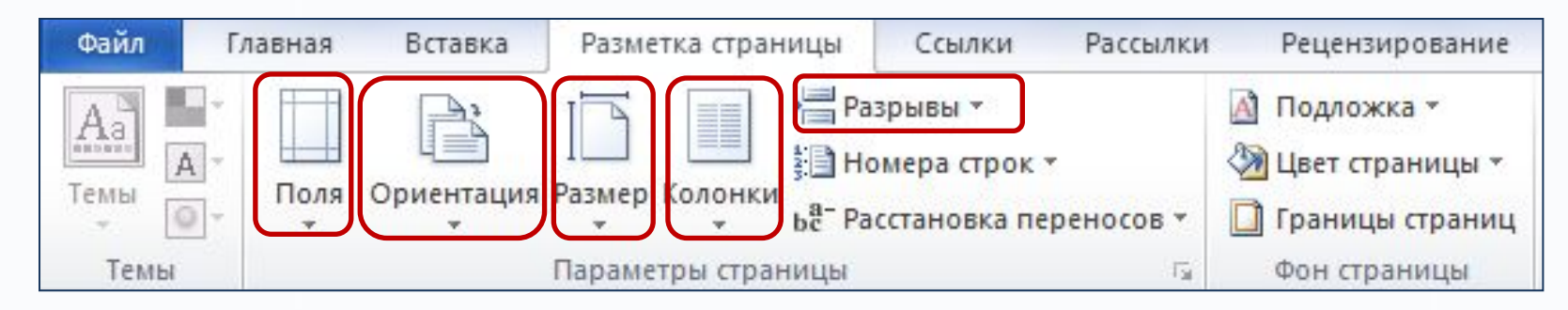

Средства меню Разметка страницы предоставляют следующие возможности:

- **установка конца раздела;**
- **установка конца страницы или абзаца;**
- **установка ширины полей;**
- **изменение размеров листа;**
- **изменение ориентации страницы;**
- **разбивка текста на колонки.**

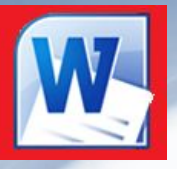

### *РАЗМЕТКА СТРАНИЦЫ*

На первом этапе работы с документом надо установить параметры его страниц. К основным параметрам относятся *размер* и *ориентация листа*, *величина полей*.

Для установки параметров страницы используют команду

**Разметка страницы - Параметры страницы**.

В диалоговом окне 3 раздела:

- **Поля**,
- **Размер бумаги**,
- **Источник бумаги**.

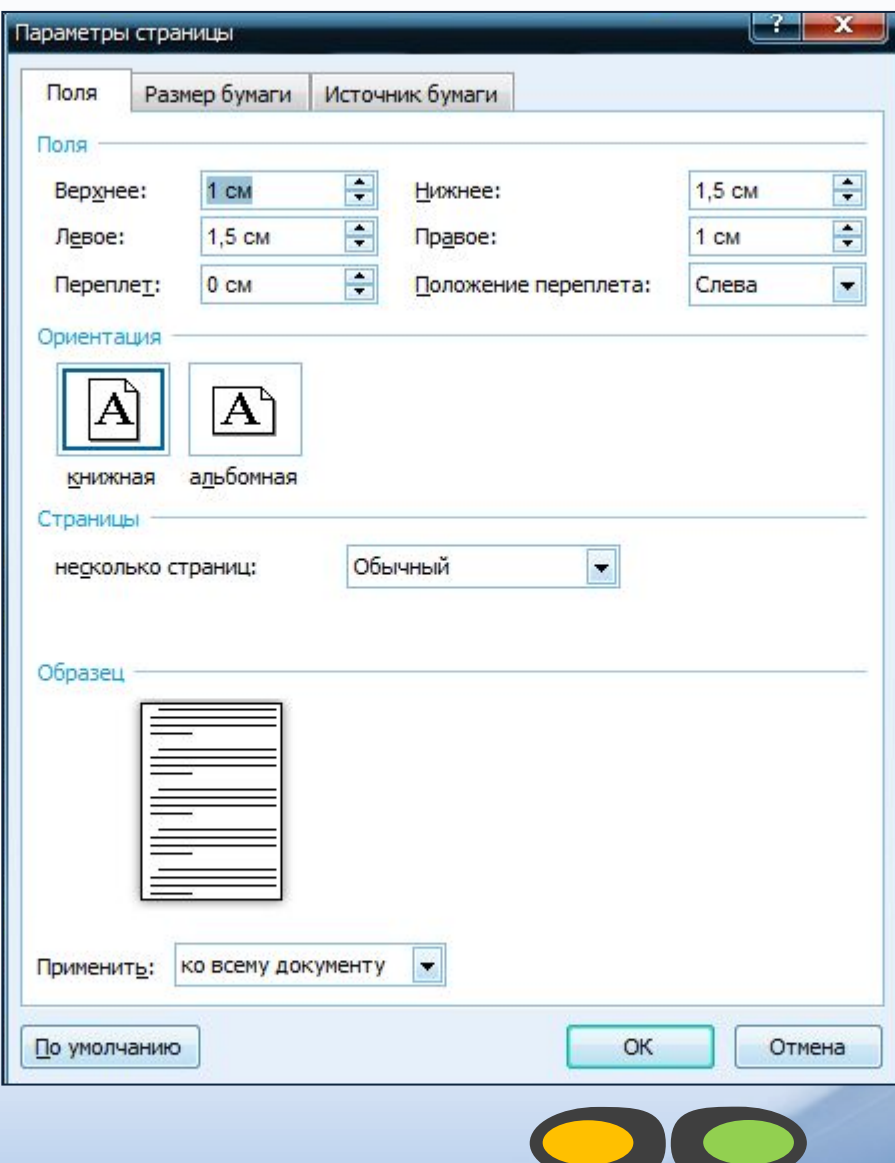

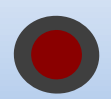

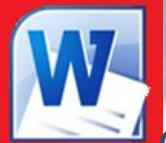

## *I. ПОЛЯ СТРАНИЦЫ*

Обязательным элементом форматирования страницы являются поля, которые могут быть пустыми, а могут содержать колонтитулы, номера страниц, сноски и т.д. Ширину полей можно изменить как во всем документе, так и в отдельных его разделах.

#### *Установка ширины полей, ориентации с помощью команды:*

1. Выделите фрагмент текста, для которого надо изменить размеры полей, или поместите курсор в требуемый раздел;

*(если нужно установить поля с определенного места до конца документа, надо поместить курсор в то место, откуда будут начинаться новые установки поля, и указать, что новые размеры полей следует применять до конца).*

2. Выберите команду **Разметка страницы – Параметры страницы** и на вкладке «**Поля**» задайте размеры полей, ориентацию страницы;

3. В списке *Применить* выберите, к какой части документа относятся сделанные установки. Нажмите **ОК**.

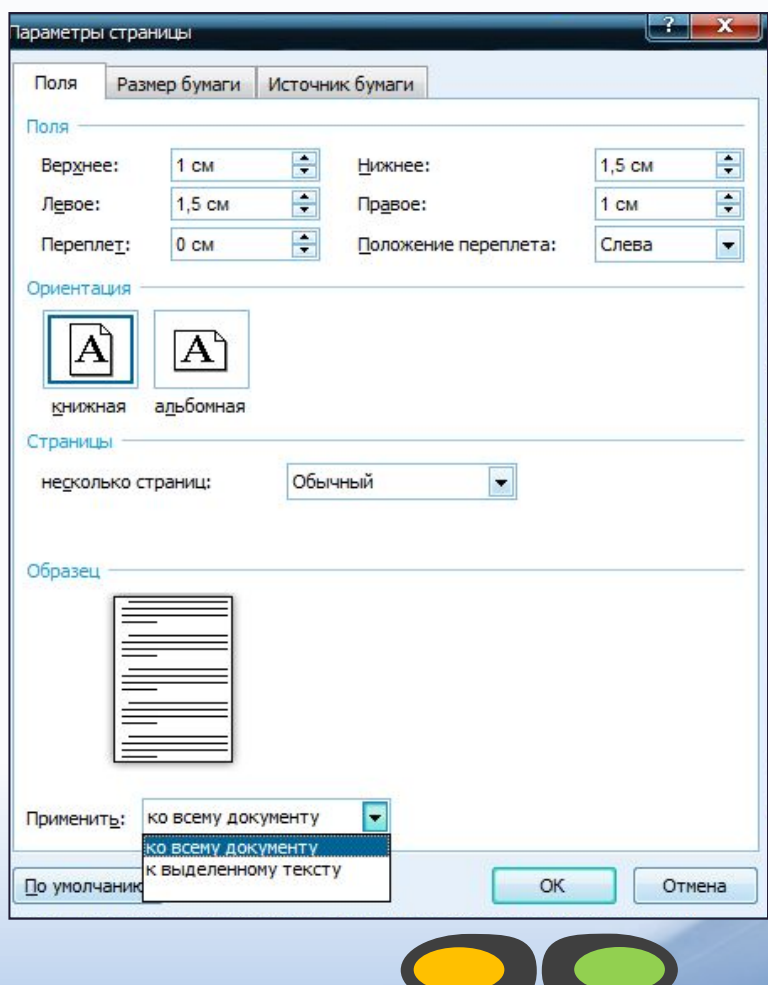

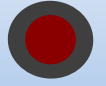

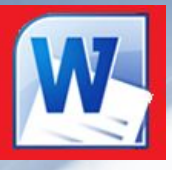

## *I. ПОЛЯ СТРАНИЦЫ*

#### *Установка полей с помощью горизонтальной и вертикальной линеек*

Каждая линейка имеет затененную и белую области. *Затененная область обозначает поля, белая – текстовую область*. Линия раздела между ними определяет положение границы полей. Передвигая мышью границы полей, можно изменить их ширину, при этом курсор изменит вид двунаправленной стрелки.

*Горизонтальная, позволяет установить ширину левого и правого полей:*

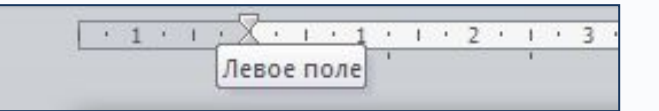

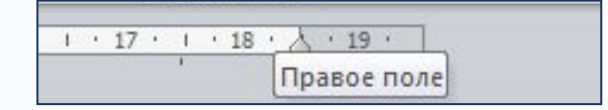

*Вертикальная, позволяет установить ширину верхнего и нижнего полей:*

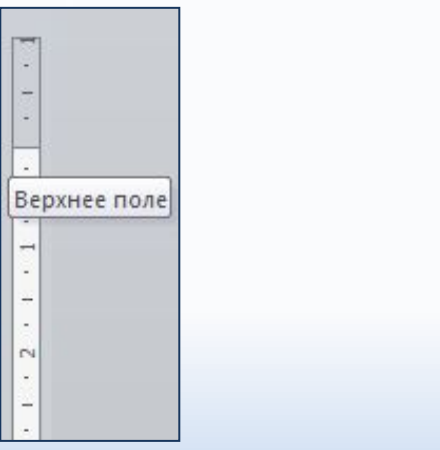

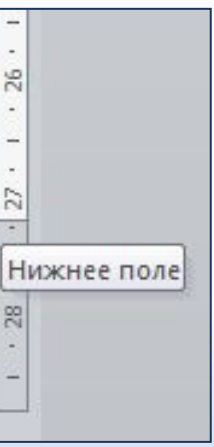

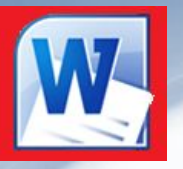

## *II. РАЗБИВКА ДОКУМЕНТА НА РАЗДЕЛЫ*

В Word перед форматированием документ желательно разбить на разделы, которые можно по-разному оформить (*например, разные поля в разделах, для таблиц использовать альбомную ориентацию страницы, в некоторых разделах разбить текст на колонки и т.д*.).

#### **Отдельные части документа называются**  *разделами***.**

Текст, следующий за разрывом, начнется с новой страницы.

#### *Разрыв страницы* и *разбивка документа*

*на разделы* осуществляется путем вставки символа разрыва с помощью команды

#### **«Разметка страницы» - «Разрывы»**.

В открывшемся списке выбирается нужная команда.

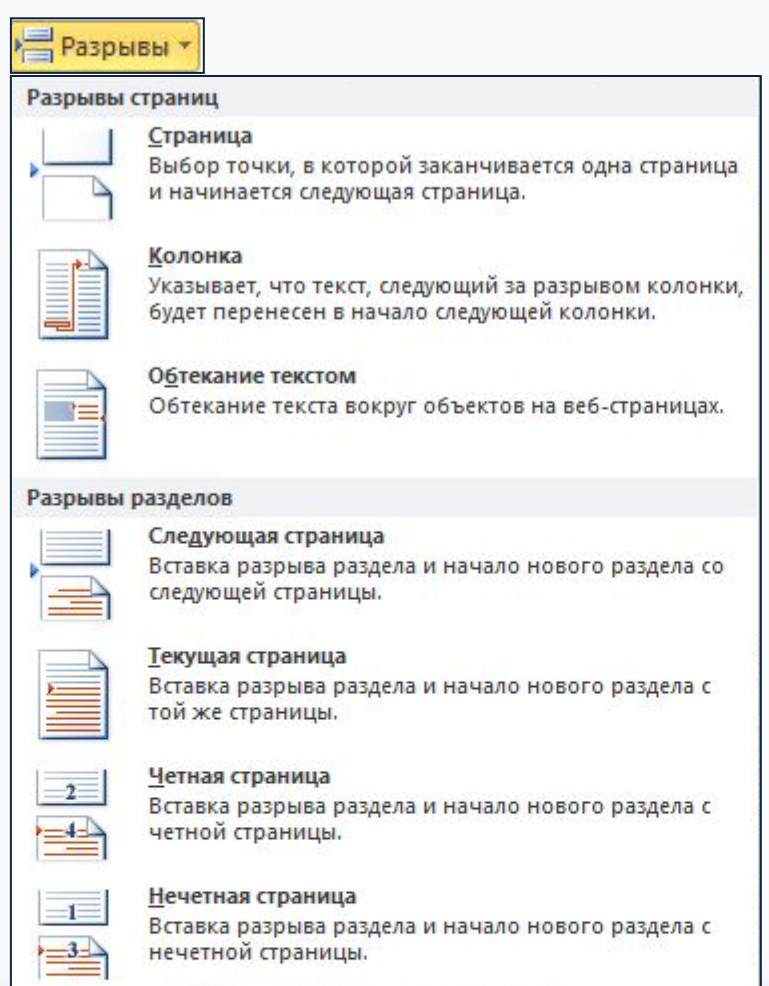

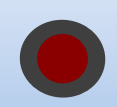

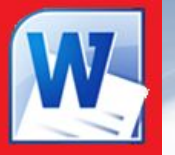

## *III. РАЗМЕР БУМАГИ, ВЕРТИКАЛЬНОЕ ВЫРАВНИВАНИЕ*

#### *Установка размера страницы и вертикального выравнивания страниц:*

- 1. Выберите команду **Разметка страницы Параметры страницы**, на вкладке «**Размер бумаги**» выберите требуемый размер листа, или задайте сами в поле *Ширина и Высота;*
- 2. В списке *Применить* выберите, к какой части документа относятся сделанные установки.
- *3. Вертикальное выравнивание* текста можно выполнить на вкладке «**Источник бумаги**»:

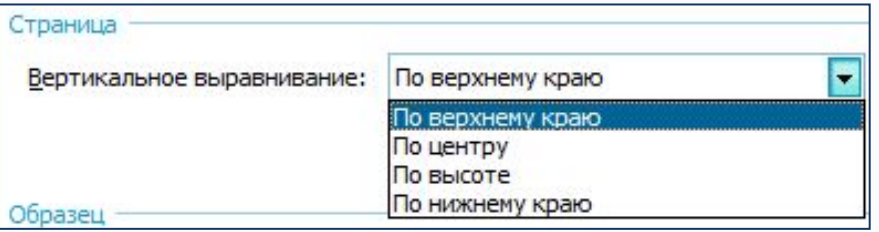

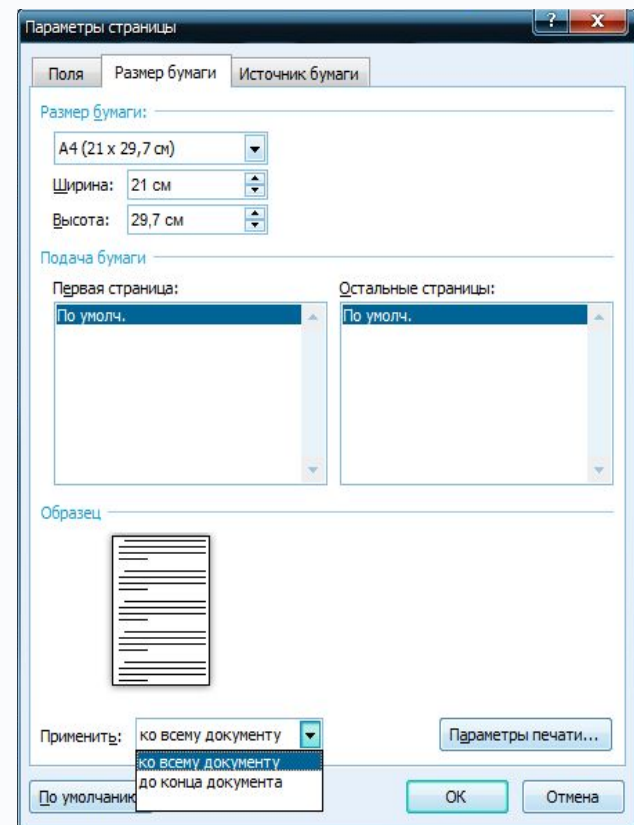

*Вертикальное выравнивание определяет положение текста в разделе*  документа относительно верхнего и нижнего полей. Вертикальное *выравнивание часто применяется для создания обложки или титульного листа документа.* 

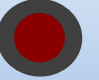

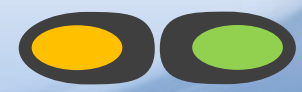

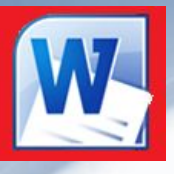

## *III. КОЛОНКИ ТЕКСТА*

*Word позволяет создавать колонки текста и задавать вертикальные линии.*

#### *Форматирование текста в колонки:*

- 1. Выделите фрагмент текста или установите курсор внутрь документа;
- 2. Нажмите на кнопку **Колонки** в меню **Разметка страницы**;
- 3. В окне **Колонки** в группе **Тип** выберите нужный элемент: одна, две, три колонки или задайте сами;
- 4. При необходимости установите флажок **Разделитель**. Нажмите **ОК**.

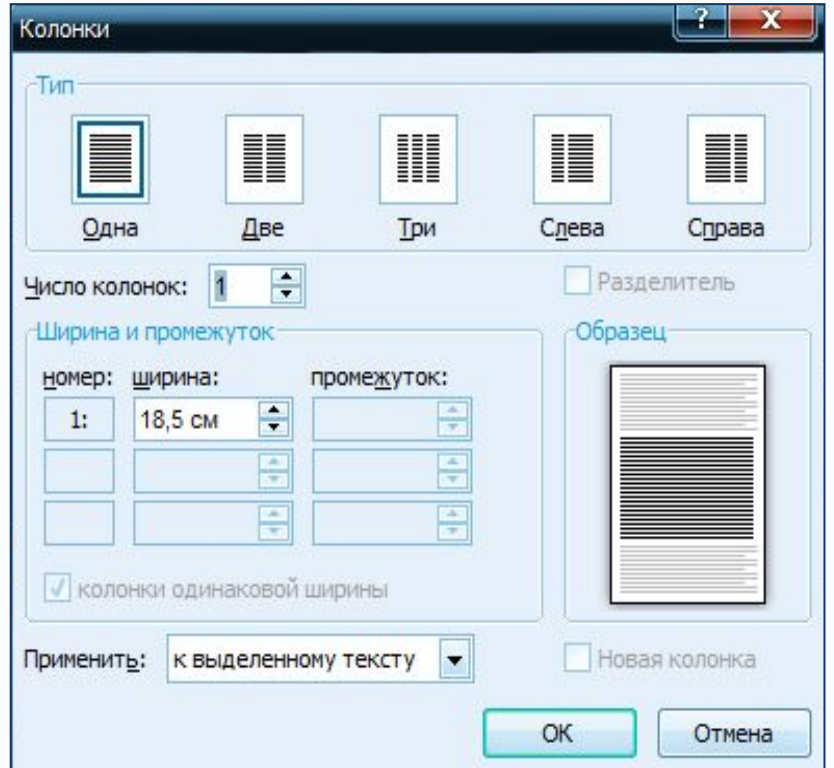

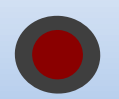

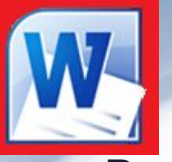

## *IV. ВСТАВКА НОМЕРОВ СТРАНИЦ, ДАТА, ВРЕМЯ*

- 1. Выберите команду **Вставка Номер страницы**.
- 2. В раскрывающемся списке выберите место, где должны располагаться номера страниц. Затем в выплывающем списке выберите тип и оформление нумерации. Нажмите **ОК**.

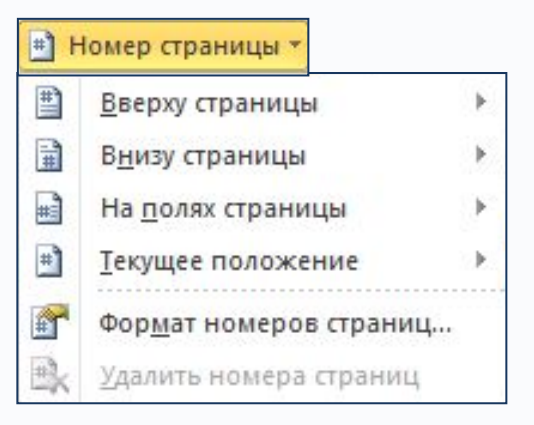

-7-1

## *V. ВСТАВКА ТЕКУЩЕЙ ДАТЫ, ВРЕМЕНИ*

- 1. Установите курсор в нужное место документа, можно двойным щелчком в колонтитул.
- 2. Выберите команду **Вставка Дата и Время**.
- 3. В диалоге **Дата и Время** в списке *Форматы* выделите нужный формат и установите флажок «**Обновлять автоматически**», для изменения даты и времени при обновлении.
- Дата и время Форматы: Язык: 12.05.2013 русский  $\blacktriangledown$ воскресенье, 12 мая 2013 г. 12 мая 2013 г. 12.05.13 2013-05-12 12-май-13 12/05/2013 12 май. 13 г.  $12/05/13$ **май 13** май-13 12.05.2013 16:22 12.05.2013 16:22:46  $4:22$ 4:22:46  $16:22$ 16:22:46 Обновлять автоматически По умолчанию ОК Отмена

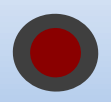

4. Нажмите *ОК***.**

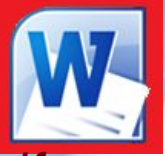

## *VI. ВСТАВКА КОЛОНТИТУЛОВ*

*Колонтитулы – это небольшие поля, которые размещаются в верхней и нижней части страницы и могут содержать любую информацию, а также: номер страницы, дату, имя файла, имя автора и т.д.* Информация, содержащаяся в *колонтитулах*, повторяется на каждой странице документа.

#### *Вставка верхнего или нижнего колонтитула:*

- 1. Выберите команду **Вставка Верхний колонтитул** или **Нижний колонтитул**.
- 2. Выберите тип колонтитула, введите текст, отформатируйте его.
- 3. Нажмите кнопку

«**Закрыть окно колонтитула**»:

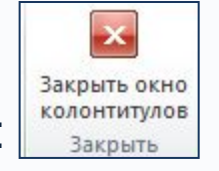

#### *Редактирование колонтитулов:*

Дважды щелкните по тексту колонтитула и отредактируйте его, затем нажмите кнопку «**Закрыть окно колонтитула**».

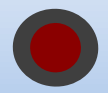

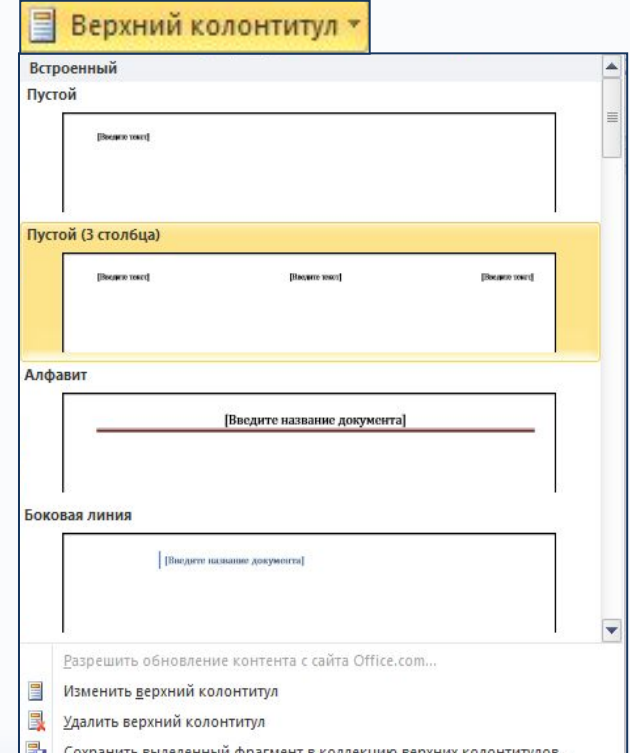

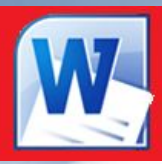

## *Практическая работа*

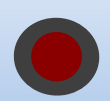

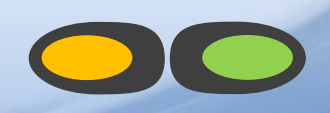

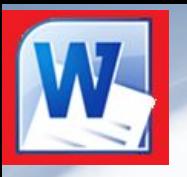

*ЗАДАНИЕ НА САМОПОДГОТОВКУ*

## *Прочитать конспект урока по*

## *теме «Форматирование страниц»*

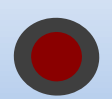

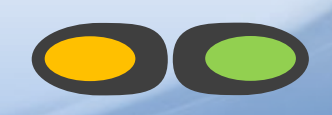